Manual for Installation and Operation.

The Fluorescence Box, a hyperspectral instrument for unattended observation of sun-induced chlorophyll fluorescence and reflectance.

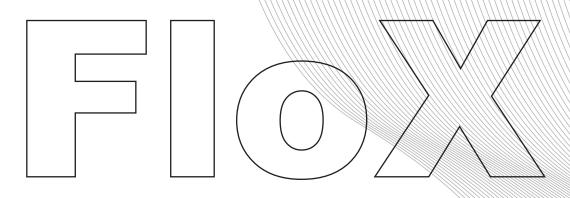

## Contents

- 1. Description and Dimension
- 2. Overview and Operation
- 3. Permanent Installation
- 4. Raw Data
- 5. Post Processing
- 6. Serial Interface

## Appendix

- A. Dust and Bird Protection
- B. Embedded PC
- C. Literature List

The information contained in this document is subject to change without notice. JB HYPERSPECTRAL DEVICES GMBH MAKES NO WARRANTY OF ANY KIND WITH REGARD TO THIS MATERIAL, INCLUDING, BUT NOT LIMITED TO THE IMPLIED WARRANTIES OF MERCHANTABILITY AND FITNESS FOR A PARTICULAR PURPOSE. JB Hyperspectral Devices shall not be liable for errors contained herein or for incidental or consequential damages in connection with the furnishing, performance, or use of this material. This document contains proprietary information that is protected by copyright. All rights are reserved. No part of this document may be photocopied, reproduced, or translated to another language without prior written consent of JB Hyperspectral Devices GMBH.

# FIOX DESCRIPTION AND DIMENSION

Last Update: 2022-03-21 FloX Firmware: 2.24a

#### **Dimensions:**

Figure 1.1 The FloX rugged case is based on the waterproof 1510 Pelicase®. The dimensions are the extents for transport, when the fibers are rolled inside the lid. When operated, the actual dimensions are exceeded by fibers leaving the fiber port (2) and the required airspace at the outer heatsink (1) for ventilation. The black handle (3) at the bottom of the instrument can be removed, including the wheels, revealing screw mounts, useful for permanent installation. At the front panel, the main power socket (4) is next to the blue signal LED (6). A multipurpose connector (5) comes preinstalled and allows connection of special user add-ons.

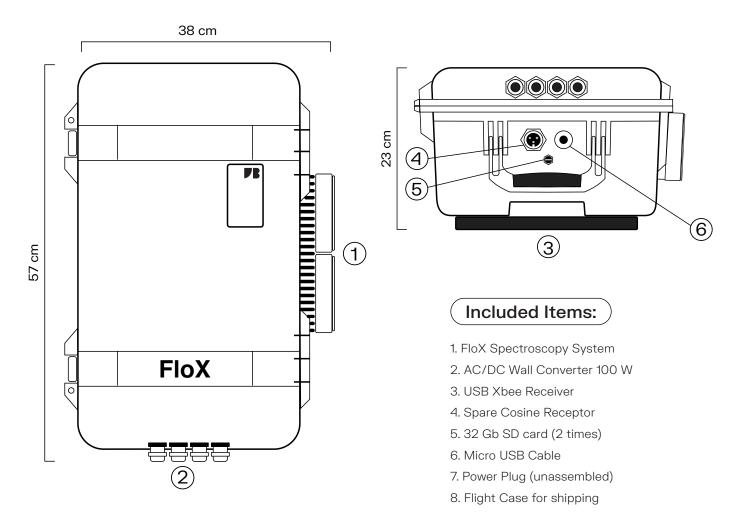

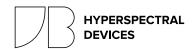

# FIoX DESCRIPTION AND DIMENSION

Last Update: 2022-03-21 FloX Firmware: 2.24a

## TABLE 1.1

Parameters and features of the FloX as an automatic spectroscopy system for unsupervised operation.

| Operational Performance                                                       | Parameter Description                                              |  |
|-------------------------------------------------------------------------------|--------------------------------------------------------------------|--|
| Automatic Acquisition Fully autonoumus measurement mode for unattended data a |                                                                    |  |
| Manual Acquisition User triggered measurement mode                            |                                                                    |  |
| Signal Optimization                                                           | Automatic adaption to varying light conditions                     |  |
| Dark Current Measurement                                                      | Accurate dark current determination for each measurement           |  |
| Fast Measurements                                                             | 20 seconds under bright sunshine 60 seconds in overcast conditions |  |
| Various Metadata                                                              | Internal Temperature, Internal Humidity, GPS Position, GPS Time    |  |
| Measurement Display                                                           | LCD Display                                                        |  |
| Data Storage                                                                  | SD card up to 32 gb (2 Years of measurements)                      |  |
| Power Supply                                                                  | 12V DC (10-14 V acceptable)                                        |  |
| Power Consumption                                                             | 20 Watt to 100 Watt at full cooling                                |  |
| Sleep Mode                                                                    | User defined active and power saving time                          |  |
| Interface                                                                     | erface RS-232 via cable and wireless                               |  |

## **TABLE 2.1**

Optical Parameters of the two internal spectrometer

| Operational Performance FLUO                         | Value                           | Description                                       |
|------------------------------------------------------|---------------------------------|---------------------------------------------------|
| Spectral Range                                       | ~ 650 - 800 nm                  | Covering the O2A and O2B Band                     |
| Spectral Sampling Interval (SSI)                     | ~ 0.17 nm                       | 1024 Pixels                                       |
| Spectral Resolution                                  | ~ 0.3 nm                        | Full Width at half Maximum (FWHM)                 |
| Signal to Noise Ration (SNR)                         | ~ 1000                          |                                                   |
| Dynamic Range                                        | 18 Bit                          | 200.000 Digital Counts                            |
| Field Of View (FOV)                                  | ~ 180° Upwards; ~ 20° Downwards | Dual field of view optical path                   |
| Optical Performance FULL                             | Value                           | Description                                       |
|                                                      |                                 |                                                   |
| Spectral Range                                       | ~ 400 - 950 nm                  | Covering the visible to near-infrared             |
| Spectral Range Spectral Sampling Interval (SSI)      | ~ 400 - 950 nm<br>~ 0.65 nm     | Covering the visible to near-infrared 1024 Pixels |
|                                                      |                                 |                                                   |
| Spectral Sampling Interval (SSI)                     | ~ 0.65 nm                       | 1024 Pixels                                       |
| Spectral Sampling Interval (SSI) Spectral Resolution | ~ 0.65 nm<br>~ 1.5 nm           | 1024 Pixels                                       |

FloX Manual by JB-Hyperspectral Devices GmbH Website: www.jb-hyperspectral.com

Email: info@jb-hyperspectral.com

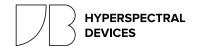

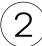

# FIoX OVERVIEW AND OPERATION

Last Update: 2022-03-21 FloX Firmware: 2.24a

#### Overview

The FloX is a spectroscopy system for the unsupervised retrieval of Sun-Induced-Fluorescence (SIF) and spectrally resolved reflectance. The instrument consists of two high performance spectrometers contained in a temperature controlled compartment. One fine resolution spectrometer (FLUO) covers the range from 650 nm to 800 nm observing the SIF signal within the O2A and O2B Fraunhofer Absorption lines. The second spectrometer (FULL) covers the range from 400 to 1000 nm. Each spectrometer measures the down-welling irradiance and the upwelling radiance using two optical fibers. A rugged weatherproof case and an autonomous acquisition protocol including data storage allows continuous observation of plant canopies over long periods.

## **Unsupervised Operation**

The instrument requires a careful setup to achieve reliable measurements (ref. PERMANENT INSTALLATION & MO-BILE USE). When power (DC 12 V 100 W) is provided, the instrument switches on by a press of the On button. If the FloX is inside the specified operating hours an initialisation and selfcheck runs prior to the automatic acquisition cycle. The measurements are performed according to the parameters set in the config.txt contained on the instruments SD card (table 1.1). When the time interval between consecutive measurements has passed a new cycle begins by optimising the integration time for the FULL spectrometer upward and downward channel. Subsequently one measure of the down-welling irradiance (WR1), the up-welling reflected radiance (VEG) and again the down-welling irradiance (WR2) is taken. After this, one dark spectra is acquired with the upward integration time (DC\_WR) and a second one with the integration time of the downward (DC\_WR). All spectral data (1024 pixel per spectrum) is saved to SD card (ref. RAW DATA ) and streamed via serial if this option is active (ref. SERIAL INTERFACE). The FULL cycle is now finished and followed by an identical measurement protocol of the FLUO spectrometer. After that, the FloX will pause untill the next measurement interval is reached. Along with spectral data, various metadata is saved in the header of each measurement cycle. Among these is the time of the measurement as local and GPS-UTC as well as GPS position and internal sensors for temperature and humidity. If the Off hour, specified in the config.txt, is reached, the instrument will enter power saving mode until the On time the next morning. During the sleep mode no spectral measurements are performed.

The power requirement will drop from 20- 100 W during operation to less than 1 W during sleep. FloX will keep measuring as long as power is available and there is space on the SD card. If the power fails, the FloX will recover as soon power is restored. A 32 gb SD card has capacity for about 2 years of spectral data.

## **Warning Notes**

Do not bend the optical fibers below a radius of 8 cm. A lower radius will alter the calibration and a narrow bending can break the fiber. Only remove the SD card while the instrument is off. Removing the SD card during operation can result in data loss. If the instrument is used outside operating hours, it will not switch on. The outside blue LED will blink periodically to indicate sleeping mode. Operating times can be user defined via config.txt or serial connection.

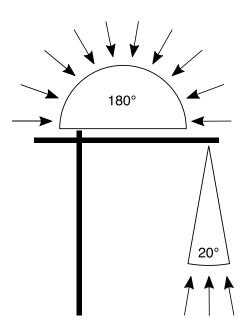

(Figure 1.2) Light reception of the cosine receptor of the upward looking fiber with a hemispherical field of view. The downward looking bare fibers have a field of view of 23°.

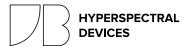

# FIoX OVERVIEW AND OPERATION

Last Update: 2022-03-21 FloX Firmware: 2.24a

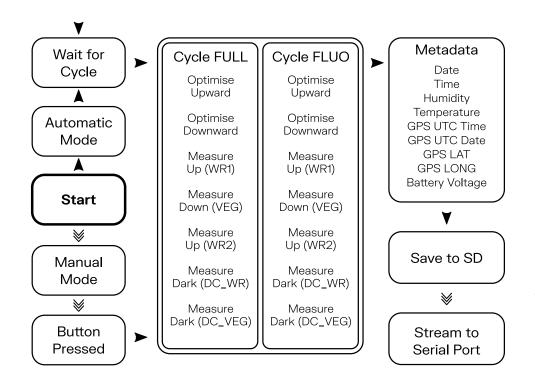

(Figure 2.2) Major steps of the unsupervised and manual acquisition protocol. Triple arrows indicate user interaction by pressing the button during startup to induce manual measurements, triggering measurements via the button or activating serial data stream.

## TABLE 1.2 Contents of Config.txt

| Config.txt Label     | Standard Value | Description                                |
|----------------------|----------------|--------------------------------------------|
| Max IT               | 4000 ms        | Maximum integration time for FLUO          |
| Interval             | 0 s            | Interval between measurements              |
| Serial Resolution    | 20 Pixel       | Pixel Density for a Serial Stream          |
| Serial Stream        | 0              | Various serial live output is enabled      |
| Serial Transfer      | 1              | Data is sent after each cycle              |
| FLED Cycle           |                | Special User Function                      |
| FLED Power           |                | Special User Function                      |
| Averages FLUO        | 1              | Allows averaging of multiple spectra       |
| Averages FLAME       | 1              | Allows averaging of multiple spectra       |
| Switch on Time       | 8              | Time in hh to start the instrument         |
| Switch off time      | 20             | Time in hh to shutdown the instrument      |
| Cooling mode         | 1              | 1 = only on while measuring; 2 = always on |
| Low Voltage Shutdown | 10             | Voltage threshold to shutdown              |
| G                    |                |                                            |

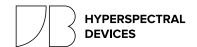

# FIOX PERMANENT INSTALLATION

Last Update: 2022-03-21 FloX Firmware: 2.24a

#### The Field of View

Prior to setup of the FloX over a canopy, considerations about the homogeneity inside the field of view are essential. A low vegetation type (e.g. grass) with a homogenous pattern yields useful data from low observation heights. Larger, more coarse vegetation (eg. corn or shrubs) or even forest will require a larger field of view, thus a higher observation position. The opening angle of the downward looking fiber is 23° which leads to recommendations given in Fig 1.3. Furthermore, consider that the 3D canopy architecture or rows of managed vegetation (e.g. vineyards) can have a significant effect on the diurnal pattern of the retrieved fluorescence signal. The tower itself should be placed north of the field of view to eliminate shadows of the structure inside the observed vegetation. A nadir setup reduce these effects and generates measurements comparable to airborne, satellite and other instruments.

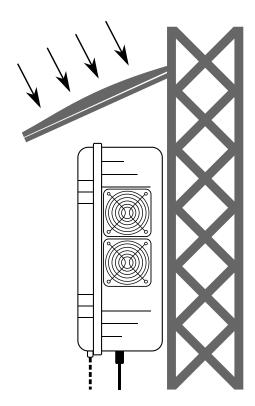

(Figure 2.3) FloX installed at a large tower including a roof against solar radiation and rain. Fiber ports and power sockets are facing downwards.

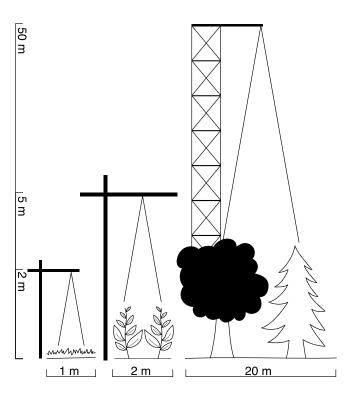

(Figure 1.3) Typical tower setups for grass, corn and forest with reasonable size estimations based on working setups. Drawing not to scale.

## **Tower Type Setup**

The necessary height of the installation drives the tower type. Towers up to a size of 5 m are available in relatively easy to deploy forms and can be erected within a day (Contact JB for tower types). Larger structures may already be available at the research site or require bigger efforts in construction. The FloX usually has a fiber length of 7 m (longer fibers are an option). If the instrument should remain accessible close to the ground the overall height of the tower is limited to about 5 m. On a bigger tower, the instrument may be attached to the tower directly at an elevated position. The weight of the instrument (18 kg) and additional cables, optics and accessories should be well within the limitations of the support under all environmental conditions (e.g. wind or snow). To attach the FloX directly to a tower, the black carrying case attachment can be unscrewed revealing a number of mounting points. Install the FloX with fiber ports and power plug facing downwards. Lead the downward looking fibers above the vegetation of interest and level the

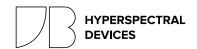

# FIOX PERMANENT INSTALLATION

Last Update: 2022-03-21 FloX Firmware: 2.24a

optics nadir. Lead the upward looking fibers with the cosine receptors to the very top of the tower and guarantee that the observed hemisphere is completely free from obstacles. Level the cosines. Using a bird and dust protection system is recommended to keep the sensitive upward looking optics functioning for long periods. Do not bend the optical fibers below a radius of 8 cm. The FloX has a durable weather-proof casing and can withstand extreme environmental conditions. However it is recommended to shield the instrument from direct sun to reduce the necessary cooling power (Fig. 2.3). This is essential in hot environments to ensure valid measurement conditions. The FloX will switch off when the internal temperature exceeds 55°C. Various temperature sensor allow to track the temperature of the instrument. To seal the instrument, the 4 optical fibers are fixed using the black element of increased thickness in the ending part, inserted in the fiber ports and tightly screwed. To test whether the instrument is fully sealed, apply force to the lid. If the sealing is good, a hissing sound will appear at the overpressure vent and the lid will not unbend, since no air can enter the case anymore. However it's still good practice to leave a bag of drying agent in the case (e.g. silica). Humidity of the instrument can be tracked via two internal sensors. Remote data download can be realized using the SERIALINTERFACE

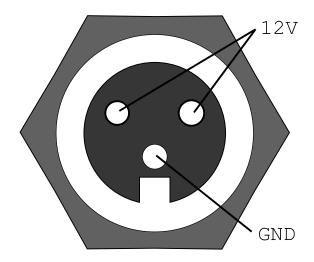

(Figure 3.3) Electrical layout of the power socket of the FloX instrument, mounted to the front wall.

#### **Power**

The FloX is rated 100 W peak power and requires a 12 V DC input. However the average consumption is usually lower and mostly driven by the outside temperature and the need for cooling. Running the FloX from grid power using the included AC/DC adapter ensures complete datasets. In off grid scenarios a solar driven setup including a large buffer battery is possible and can be provided by JB. However this can lead to data gaps during very hot or very dark weather periods. To allow a battery driven operation, the FloX internal DC/DC converter allow an input voltage range of 10- 14 V. Higher or lower voltage will lead to a shutdown of the instrument. Further, the FloX is polarity protected. To implement the instrument in existing 12 V power grids, an additional plug is included. Refer to Figure 3.3 for pin layout of the plug.

## Safety

During all installation and operation take precaution for your own safety. Especially do not climb unsafe towers and take precaution if AC wiring is performed. Ask trained personnel or JB whenever you're in doubt on a safety question.

## **Environmental Hazards**

If the tower of the FloX is the highest structure in the surrounding, it needs a lightning conductor. Eventually use fences to keep humans or cattle out. The use of a webcam watching the instrument and the vegetation is very useful for scientific and monitoring purpose.

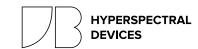

# FIoX RAW DATA

Last Update: 2022-03-21 FloX Firmware: 2.24a

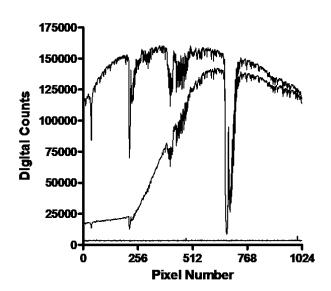

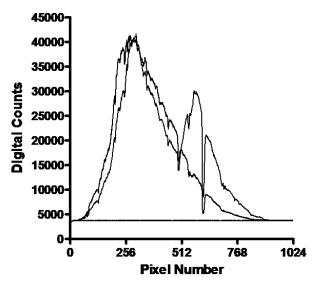

(Figure 1.4) typical spectral data as stored in the FLUO measurement File. (Figure 1.4 Bottom) typical spectral data as stored in the FULL measurement file. The spectra show the upward and downward looking channel raw data (counts) and the recorded dark current for each channel.

#### SD Card Content

The FloX uses a standard SD card with a size up to 32 gb as data storage. If no SD card is inserted or the SD card is full, the instrument will not store data. In the root folder of the FloX, the "config.txt" is located (see Overview and Operation). In an empty SD card, the FloX will generate a new config file with standard parameters. In the root folder, the instrument creates a folder for each day it was active. This folder is labelled after the FloX clock time date (YYMMDD). Inside this folder, the FloX creates two files containing spectral measurements. The file storing the FULL spectra begins with "F" followed by the time, the instrument was switched on (hhddmm). The file type is a human readable \*.CSV using a ";" as delimiter. The file storing the FLUO spectral is named just after the switch on time (hhddmm). Both files can be opened via a generic text editor and many other software suits. It is good practice to make a backup of the SD card content whenever the field site of the instrument is visited. Typically one file for each spectrometer is generated each day. If the instrument is switched on several times a day, (eg. solar power low) multiple files can appear within the same folder. To limit the file size, a new file will be generated if 1000 cycles are exceeded. A nightlog file shows internal measurement parameters, to track the conditions during night.

#### Raw Data Structure

The spectral data inside the measurement files is raw data, thus digital counts are stored. To convert these digital counts to actual physical values (eg. radiance) and to calculate fluorescence or other results, a post-processing is required (see POST PROCESSING). Most users are interested in the processed products, however the structure and content of the data files is explained in the following. One measurement cycle is stored within 6 lines, whereas the first line is the header containing metadata. In line 2-6, the spectral data is given in the order: 1 upward looking (WR1), 2 downward looking (VEG), 3 upward looking (WR2), 4 dark current of WR, 5 dark current of VEG. Since the upward looking and downward looking channels have different integration time to achieve an optimal use of the dynamic range, they may be affected by different dark currents. This is accounted for by acquiring two dark current measurements with the two different integration times. Furthermore, the instrument measures twice the upward looking channel to quantify the stability of illumination during the measurement.

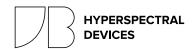

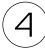

# FIOX RAW DATA

Last Update: 2022-03-21 FloX Firmware: 2.24a

Both spectrometers store 1024 pixels for each spectrum. A typical spectral data for FLUO and FULL is given in Figure 1.4. The metadata within the header of each measurement contains essential data for processing, such as integration time or the actual time of the measurement. Furthermore, it contains additional sensor values such as temperature and

humidity measures to assess the instruments operational state. An implemented GPS sensor is used whenever GPS signal is available to also store UTC time and date as well as the approximate position of the instrument. The header of the two spectrometers differs slightly and special user variables may be appended in the end of the header line.

## TABLE 1.4

Metadata of the FLUO header line. Field indcates the position of the described value in the semicolon separated line.

| Field | Label                  | Unit           | Description                                      |
|-------|------------------------|----------------|--------------------------------------------------|
| 1     | Cycle Number           |                | Increments with each measurement cycle           |
| 2     | Date                   | YYMMDD         | Current Date, User Defined                       |
| 3     | Time                   | hhmmss         | Current Time, User Defined                       |
| 4     | Mode                   | auto or manual | Indicates the mode of operation                  |
| 6     | IT_WR                  | μs             | Integration Time of the upward looking channel   |
| 8     | IT_VEG                 | μs             | Integration time of the downward looking channel |
| 10    | Cycle Duration         | ms             | Time that the measurement cycle took             |
| 12    | FLUO frame temperature | °C             | Temperature of the spectrometers housing         |
| 14    | FLUO CCD temperature   | °C             | Temperature of the spectrometers CCD             |
| 16    | Mainboard temperature  | °C             | Temperature of the main controller               |
| 18    | Chamber temperature    | °C             | Temperature of the spectrometer compartment      |
| 20    | Mainboard humidity     | %              | Humidity at the main controller                  |
| 22    | Chamber humidity       | %              | Humidity inside the spectrometer compartment     |
| 23    | Firmware and ID        |                | Running firmware and Device Identifier           |
| 25    | GPS Time UTC           | hhmmss         | Time as retrieved from GPS satellite             |
| 27    | GPS Date UTC           | YYMMDD         | Date as retrieved from GPS satellite             |
| 29    | GPS Latitude           | decimal degree | Latitude from GPS                                |
| 31    | GPS Longitude          | decimal degree | Longitude from GPS                               |
| 32    | Voltage                | V              | Level of supply voltage                          |
| 34    | gps_CPU                | ms             | CPU Time of the last GPS timestamp               |
| 36    | wr_CPU                 | ms             | CPU Time of the VEG measurement                  |
| 38    | veg_CPU                | ms             | CPU Time of the VEG measurement                  |
| 44    | Spectral Averages      |                | How many spectra have been averaged              |

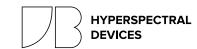

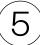

# FIOX SERIAL INTERFACE

Last Update: 2022-03-21 FloX Firmware: 2.24a

#### Introduction

Extending the standard unsupervised operation, the FloX provides an interface for advanced control. The interface is based on the common RS- 232 protocol and accessible either via micro USB socket or wireless via XBee modem, both appearing as emulated COM port on a host computer. This means a direct serial connection can be established by plugging a micro USB cable to the FloX' socket next to the SD card and any computer regardless of the operating system. The same connection is enabled wireless up to 100 m range using the Xbee modem, included in the instrument. Connecting this with any given computer will open the same serial channel enabling extended commands and data download. On most operating systems, the drivers for FloX and Xbee modem will install automatically (contact JB for troubleshooting).

## **Serial Operation**

To activate the serial connection, first switch on the FloX and second connect either USB cable or modem to the computer. Make sure a new COM port appears in your device and note the number or identifier of this COM port. Use any available interface software to open the COM port (eg. Termite) with a Baudrate of 57600. Ensure the software will append a newline character "\n" to submitted ASCII commands. In automatic operation, the instrument will stream the collected data via the serial port after each measurement cycle. If the serial connection was properly established a data stream will be received periodically from the instrument. Between cycles, the instrument will wait for serial commands. To stop automatic measurements and switch to manual mode send a "C" via the serial terminal. This will command the FloX to halt measurements after the current cycle is completed and then send a list of possible serial commands. Commands are case sensitive letters. Some commands require a following number, which is given after the command, separated with a blank. All commands will send a reply or lead to a measurement action of the instrument. Invalid commands are ignored. Note that a couple of commands will alter the instrument settings and thus change the content of the config.txt, being valid after FloX reboot. Changes can also be made directly to the config.txt using a text editor.

## **TABLE 1.5**

Serial Commands for file handling and data transfer

| ASCII<br>Command | Standard<br>Value/Example | Description *will apply to config.txt                                                                        |  |
|------------------|---------------------------|----------------------------------------------------------------------------------------------------|--|
| ff               |                           | Send the file folder structure of the SD card                                                                |  |
| f1               |                           | Send the current FLUO raw file                                                                               |  |
| f2               |                           | Send the current FULL raw file                                                                               |  |
| fn               |                           | Send all files acquired today                                                                                |  |
| fd YYMMDD        | fd 190203                 | Send all files acquired at the specified data                                                                |  |
| fc               |                           | Send calibration file                                                                                        |  |
| SS               | Off                       | Toggles serial stream, providing extended feedback *                                                         |  |
| Sx               | S 20                      | Defines the resolution of the serial stream spectra *                                                        |  |
| st               | On                        | Toggles serial data transfer, to send data after cycle *                                                     |  |
| DM               | DM 2                      | Set the power mode of the optional embedded computer * (0=always on, 1=on during day, 2=only once after off) |  |

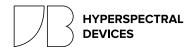

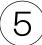

# FIOX SERIAL INTERFACE

Last Update: 2022-03-21 FloX Firmware: 2.24a

#### **TABLE 2.5**

Serial Commands for instrument control. Note, that beyond the given list, a number of additional commands exist for calibration and special purpose.

| ASCII<br>Command | Standard<br>Value/Example | Description *will apply to config.txt                                                               |
|------------------|---------------------------|----------------------------------------------------------------------------------------------------|
| 0                |                           | Optimise integration time without measurement                                                       |
| M                |                           | Measure without optimising integration time                                                         |
| m                |                           | Measure with optimizing. Equivalent to normal cycle or pressing the button in manual mode.          |
| 11 x             | l1 100                    | Sets the FLUO integration time to x ms (10 ms to 10s)                                               |
| 12 x             | l2 100                    | Sets the FULL integration time to x ms (10 ms to 10s)                                               |
| IM               | IM 4000                   | Sets the FLUO maximum integration time to x ms *                                                    |
| a1 x             | a11                       | Sets the number of averages for the FLUO *                                                          |
| a2 x             | a11                       | Sets the number of averages for the FULL *                                                          |
| ix               | i 60                      | Sets the interval between measurements * to x s (range 0 s to 3600 s) to x s (range 0 s to 3600 s)  |
| G                |                           | Send the current GPS data                                                                           |
| С                |                           | Send the config.txt settings                                                                        |
| Т                |                           | Set date&time. You'll be asked to set YY, MM, DD, mm, ss                                            |
| V                | V 10.0                    | Set the threshold for low voltage shutdown. * Chose this value to protect the power supply battery. |
| On hh            | On 8                      | Sets the starting hour to hh *                                                                      |
| Off hh           | Off 20                    | Sets the shutdown hour to hh *                                                                      |
| FLAME            | Full range<br>active      | Toggles the FULL spectrometer. If deactivated, the FULL cycle will be skipped                       |

#### Remote Data Access

If a FloX instrument is installed in a remote area without direct access data can be downloaded using the serial interface. The actual technical implementation is site dependent but will require a computer with intenet access. This computer is connected either via cable or Xbee modem to the FloX. data can be streamed directly while measurements are running with serial transfer (st) enabled or retrieved in the evening (fn). The computer needs to log this serial stream to the harddrive (eg. Termite->Logfile). A download of this daily logfile can be handled via scripts or additional programs.

The FloX can be equipped with an internal embedded computer featuring an interface software to download the data. This solution is preferred, since the FloX can activate this computer only once per day (DM = 2) to push the data to a server. This will safe a maximum of power. The embedded computer however requires integration into existing internet structure via wireless LAN or Ethernet. A mobile network internet access is possible but reliability is case dependent.

Note that Remote Data Access is under development and will expand in the near future supporting FTP upload and other options.

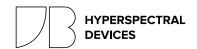

Last Update: 2022-03-21 FloX Firmware: 2.24a

#### Overview

The FloX data processing is entirely based on the open source R software (R Core Team, 2017). The core functions of the data processing are contained in two R packages (FieldSpectroscopyCC and FieldSpectroscopyDP) openly available on GitHub platform at <a href="https://github.com/tom-masojulitta">https://github.com/tom-masojulitta</a> and released under the licence GNU v3.0. The Graphical User Interface is provided to FloX customers as an R script to facilitate the analysis of the data collected, although the source code is available to JB customers and potentially adaptable to user's needs.

## **Processing Chain Concept**

The concept behind the processing of the data follows a specific workflow:

#### 1. DATA PROCESSING

The data processing relies on the following conceptual steps:

- 1. Reading of input files (raw data, see Raw Data).
- 2. Conversion of raw data to radiance data (using the JB provided calibration files).
- 3. Calculation of apparent reflectance factors.
- 6. Calculation of Reflectance based Spectral Vegetation Indices (SVIs).
- 7. Sun Induced Chlorophyll Fluorescence retrieval.
- 8. Calculation of Quality flags.

#### 2. DATA FILTERING

The data filtering procedure allows the user to clean the data making use of the quality flags derived during the processing (e.g. spectra saturation, illumination condition stability, Solar Zenith Angle intervals).

#### 3. TEMPORAL AGGREGATION

The temporal aggregation functions aim to aggregate the summary file in the temporal domain. FloX can acquire data at different speed according to the light condition and the FloX configuration made by the user. In case a temporal interval is required it can be specified here.

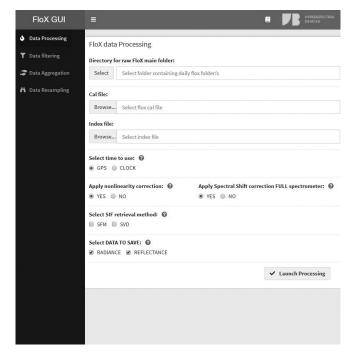

(Figure 1.6) FloX data processing GUI. Data processing section

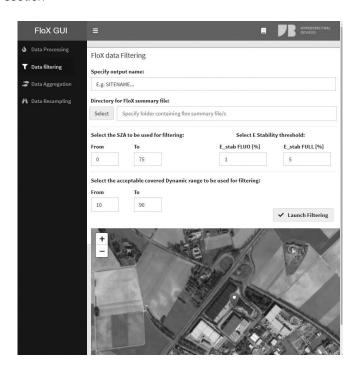

(Figure 2.6) FloX GUI, data filtering section

Last Update: 2022-03-21 FloX Firmware: 2.24a

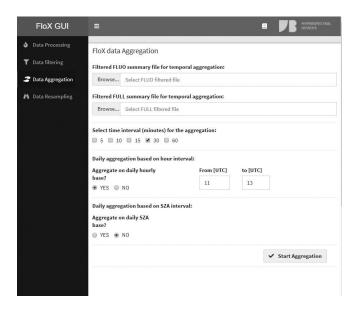

(Figure 3.6) FloX GUI. Temporal aggregation section.

#### 4. SPECTRAL RESAMPLING

In case the user is interested in making a spectral resampling or to degrade the spectral resolution of the FULL range spectrometer the spectral resampling functions allow this by specifying the requested spectral resolution (Full Width at Half Maximum, FWHM) or to eventually apply a smoothing on the reflectance.

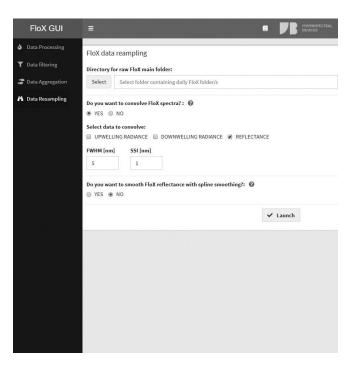

(Figure 4.6) FloX GUI, spectral resampling section.

## **Graphical User Interface**

The FloX GUI runs on Windows OS (XP, 7, 10). It requires R software (version 4.0.2 and later) and RStudio to be installed in the pc. The following steps need to be followed in order to launch the GUI: 1) Open R studio; 2) Select the GUI.R to be processed (e.g. FloX\_GUI\_20.7.R); 3) Source the code or Run App.

On first usage of the GUI the dependencies on other R packages are loaded. Before proceeding with data processing check if all the dependencies are loaded correctly and no errors appear.

FloX Processing GUI appears as reported in Figure 1.6.

In the data processing section the user is requested to make the following actions:

- 1) Select the path where the FloX data are stored
- 2) Load the calibration file
- 3) Load the indices file
- 4) Select the time to be used for the data processing
- 5) In case clock time is selected insert the LAT LON values. If GPS time is selected coordinates will be automatically retrieved from FloX raw data.
- 6) Select if the data processing needs to account for spectrometer non linearity (NL) correction.
- 7) Select if the possible spectral shift of the FULL spectrmeter has to be automatically corrected.
- 8) Select the method to retrieve fluorescence
- 9) Select the output data to be saved.
- 10) Launch the processing with the start processing button.

In the data filtering section of the GUI the user is requested to:

- 1) Specify the site name.
- 2) Select the folder containing the summary file to be filtered.
- 3) Select the Solar Zenith Angle interval for the filtering.
- 4) Select the stability QA for illumination change (recommended 1% for FLUO, 5% for FULL).
- 5) Select the acceptable Dynamic range for the data acquisition.
- 6) Launch the filtering.
- \* saturated spectra will be automatically removed

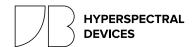

Last Update: 2022-03-21 FloX Firmware: 2.24a

In the temporal aggregation section of the GUI the user is requested to:

- 1) Select the FLUO filtered summary file created in previous section.
- 2) Select the FULL filtered summary file created in previous section.
- 3) Select the time interval for the aggregation.
- 4) Select, if desired, the hours' interval for the daily aggregation.
- 5) Select, if desired, the SZA degree interval for the daily aggregation.
- 6) Launch the aggregation

In the spectra resampling section of the GUI the user is requested to:

- 1) Select the folder containing the daily folders where the resampling has to be applied.
- 2) if the spectral convolution has to be applied specify the resolution and the spectral sampling interval.
- 3) if the smoothing on the reflectance wants to be applied specify the spline smoothing degree of freedom.
- 4) Launch the spectral resampling.

#### **GUI Input**

Input of the data processing section are:

#### 1) FloX data path

Path where the FloX data are stored.

WARNING: path refers to the main folder where the subfolders named as the day of the measurements are contained, as from the SD card data structure. Flox files smaller than 100 KB are excluded from the processing.

#### 2) Calibration file

Calibration files are provided from JB at the moment of the FloX delivery and contain the information related to spectral and radiometric factors to convert raw data into physical units (W m-2 sr-1 nm-1 ms-1).

WARNING: If calibration file is provided accounting for nonlinearity the processing must be launched applying the non-linearity correction.

#### 3) Indices file

Indices file is a .txt file format containing the vegetation indices information. Each index is defined by 5 fields: Index name (Index, e.g. NDVI), bands center (wl, "800;670"), band with in nanometers (fwhm, e.g. "10;10"), index formulation (expression, e.g. (ab)/( a+b)), convolution in the selected spectral range (convolution, e.g. mean or gaussian), Spectrum where to calculate the indices (e.g. R for reflectance, L for reflected radiance). The indices file is open to modification by the users, who is free to add as many reflectance based indices as desired, appending them as new lines in the file.

#### 4) Time to use

Two options are available: FloX internal clock and FloX GPS module. For outdoor installation GPS time is recommended. For indoor measurements GPS time could be not available and clock time is preferred.

#### 5) Coordinates

In case GPS time is selected this information is discarded. If clock time is selected the users can manually insert the coordinates.

WARNING: after coordinates insertion press enter.

#### 6) NL correction

Non linearity correction can be applied by selecting the relative flag. WARNING: This selection should be aligned with the calibration file provided by JB. In case of doubt contact JB directly.

#### 7) FULL shift correction

A correction based on the position of atmospheric absorption feature can be applied to compensate for these changes.

#### 8) SIF retrieval Method

Two options are available: improved Fraunhofer Line Discriminator (iFLD) and Spectral Fitting Method (SFM). iFLD option allows a quick processing which is recommended first.

#### 9) Select data to save

Three options are available: Radiance, Reflectance and Parameter. In case Radiance or reflectance are selected radiances or reflectance files are generated and saved during the data processing. If Parameter selected a summary file is produced during the processing (see Output for details).

HYPERSPECTRAL DEVICES

Last Update: 2022-03-21 FloX Firmware: 2.24a

Input of the data filtering section are:

#### 1) Site name

The site name is requested since it will be used for naming the filtering results. This is useful to keep track of the results and refer them to the selected sites, if more instruments are available.

#### 2) Directory for FloX summary file

A directory containing only the summary file/s has to be selected. The filtered data will be stored in the same folder. In case of multiple summary files as input a single filtered file will be created.

#### 3) SZA range

The solar Zenith Angle (in degree) to be considered for the data cleaning. Be sure the specified range match with the input data.

#### 4) Illumination stability threshold

The percentage of the stability in between the two consecutive white reference.

#### 5) Covered Dynamic Range

The percentage of the dynamic range reached at every measurement. Recommended one are used by default.

Input of the temporal aggregation section are:

#### 1) Filtered FLUO summary file

Summary file related to FLUO spectrometer filtered according to criteria defined in previous section.

#### 2) Filtered FULL summary file

Summary file related to FULL spectrometer filtered according to criteria defined in previous section.

#### 3) Time interval in minutes

Minutes interval to apply the aggregation on. This can be applied on different temporal range: 5,10,15,30, 60 minutes. More than one can be selected at the same time.

#### 4) Daily aggregation terms

If desired a mean daily value can be calculated by specifying an hourly base interval.

#### 5) SZA aggregation terms

If desired a mean daily value can be calculated by specifying a SZA base interval.

Input of the spectral resampling section are:

#### 1) Directory of FloX folders

Path where the FloX data are stored.

WARNING: path refers to the main folder where the subfolders named as the day of the measurements are contained, as from the SD card data structure. These folders must contain the desired spectra to be convolved (e.g. Upwelling, downwelling reflectance).

#### 2) Spectral convolution criteria

Specify if the user wants to deconvolve and resample the spectrum of Incoming and Reflected radiance and Reflectance of the FULL range spectrometer. In case the user is asked to define the FWHM and SSI of the deconvolution/resampling.

#### 3) Reflectance smoothing criteria

Specify if the user wants to apply a spline smoothing to the reflectance factor from the FULL range spectrometer. In case the user is asked to specify the degree of freedom for the spline function.

## **GUI Output**

Output files are saved in the main paths defined by the user. If radiance and reflectance output are selected to be saved, related files are stored in the same folder of the raw data. Output are saved separately for each spectrometer (FLUO and FULL suffix are used respectively) and for each channel: Incoming or reflected radiance.

The summary parameter file is saved in the main root aside a report of the data processing routine containing information on the number of measurements and days processed, the calibration files used and the processing configuration settings.

If data filtering and temporal aggregation is used, the output files are saved in the same input folder as specified by the user. The file name always included the aggregation parameter and site name for filtering. If the data resampling or smoothing is applied the new convolved spectra or smoothed reflectance are saved in the original folder.

The summary file contains a list of parameters sorted by date and structured as reported in the following table.→

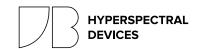

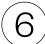

Last Update: 2022-03-21 FloX Firmware: 2.24a

| Field name                             | Description                                                |
|----------------------------------------|------------------------------------------------------------|
| doy.dayfract                           | Day of the year and day fraction                           |
| datetime [UTC]                         | Date time, format UTC                                      |
| SZA                                    | Solar Zenith Angle                                         |
| Lat                                    | Latitude                                                   |
| Lon                                    | Longitude                                                  |
| temp1 [C]                              | Temperature of QEPro CCD                                   |
| temp2 [C]                              | Temperature of QEPro housing                               |
| temp3 [C]                              | Temperature of FloX mainboard                              |
| temp4 [C]                              | Temperature of FloX spectrometer compartment               |
| h1 [%]                                 | Humidity at the main controller                            |
| h2 [%]                                 | Humidity inside the spectrometer compartment               |
| Incoming at 750nm [W m-2nm-1sr-1]      | Incoming radiance at wavelength 750 nm                     |
| Reflected 750 [W m-2nm-1sr-1]          | Reflected radiance at wavelength 750 nm                    |
| Reflected 760 [W m-2nm-1sr-1]          | Reflected radiance at wavelength 760 nm                    |
| Reflected 687 [W m-2nm-1sr-1]          | Reflected radiance at wavelength 687 nm                    |
| Reflectance 750 [-]                    | Reflectance at wavelength 750 nm                           |
| Reflectance 760 [-]                    | Reflectance at wavelength 760 nm                           |
| E_stability [%]                        | Percentage difference between WR1 and WR2. Fluo range      |
| sat value L [boolean]                  | Saturation value of downward channel. Fluo range           |
| sat value E [boolean]                  | Saturation value of upward channel 1. Fluo range           |
| sat value E2 [boolean]                 | Saturation value of upward channel 2. Fluo range           |
| Dynamic range E [%]                    | Dynamic range covered of upward channel. Fluo range        |
| Dynamic range L [%]                    | Dynamic range covered of downward channel. Fluo range      |
| SIF_A_ifld [mW m-2nm-1sr-1]            | SIF at O2A band (760 nm). iFLD method                      |
| SIF_B_ifld [mW m-2nm-1sr-1]            | SIF at O2B band (687 nm). iFLD method                      |
| Incoming at 750nm Full [W m-2nm-1sr-1] | Incoming radiance at wavelength 750 nm. Full range         |
| Reflected 750nm full [W m-2nm-1sr-1]   | Reflected radiance at wavelength 750 nm. Full range        |
| PAR ref [W m-2]                        | Photosynthetically Active Radiation                        |
| PAR [umol m-2 s-1]                     | Reflected Photosynthetically Active Radiation              |
| APAR [umol m-2 s-1]                    | Absorbed Photosynthetically Active Radiation               |
| E_stability full [%]                   | Percentage difference between WR1 and WR2. Full range      |
| sat value L full [boolean]             | Saturation value of downward channel. Full range           |
| sat value E full [boolean]             | Saturation value of upward channel 1. Full range           |
| sat value E2 full [boolean]            | Saturation value of upward channel 2. Full range           |
| Dynamic range E full [%]               | Dynamic range covered of upward channel. Full range        |
| Dynamic range L full [%]               | Dynamic range covered of downward channel. Full range      |
| SSHIFT [nm]                            | Spectral shift of Full range spectrometer                  |
| Vegetation Indices                     | Various VIs defined in indices.txt file (Full range based) |

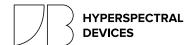

# **HYPERSPECTRAL**

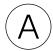

# **DUST & BIRD PROTECTION**

Last Update: 2022-03-21

#### Overview

The upward looking cosine receptors of FloX and RoX instruments are exposed directly to environmental hazards. To increase longevity, the Dust & Bird Protection system is used to keep the surface of the cosine receptor clean and to prevent bird damage. The active airstream also provides some protection against settling of insects, rain and snow on the optics. Further the Dust & Bird Protection is designed for robust attachment to tower structures and accurate levelling. The device, including the fan, is completely weather-proof. To prevent reflection towards other optical sensors, the device is manufactured from black UV resistant plastic.

## **Setup Considerations**

The Dust & Bird Protection requires a careful setup to achieve reliable measurements (ref. PERMANENT INSTALLATION & MOBILE USE). The system should be positioned at the highest possible mounting point of the tower with nothing around, which obstructs the hemispherical field of view. The length of the optical fibers and the length of the 12 V power supply cable needs to be considered. Before setup, make sure there is a way to properly level the Dust & Bird protection using the bubble level on the device itself.

#### How To

To mount the cosine receptors into the Dust & Bird protection, first remove the back cover, held by a single black screw. Lead the fibers through the vertical opening in the back and fix the cosine receptors in the upper holder using the small screws. Make sure both cosine receptors are rising 1-2 mm above the holder. Eventually use tape or silicon to seal the vertical openings in the back. To attach the Dust & Bird Protection to a mast, use U-Double-Screws or any other given option. A variety of standard spacings are supported by the mounting holes of the device. However it's fine to drill additional holes in the baseplate to support other ways of mounting.

After mounting to the mast, perform an accurate levelling of the device in order to achieve the optimum cosine response. Use the bubble level on top.

See the figures in the next page for details on dimensions and positions.

#### **Electrical Connections**

The Dust & Bird Protection fan runs on 12 V and requires 1 Watt peak power. Polarity is given on the cables (Tests have shown the fans are reverse polarity protected). Make sure the fan is always powered and running since only a consistent airstream will prevent settling of dust on the optics. In an off-grid power scenario it is recommended to wire the fan directly to the buffer battery, thus bypassing any charge controller which could eventually switch the fan off due to low battery.

## Warning Notes

When climbing towers and ladders ensure you've a safe stand and proper safety gear. Do not work alone.

Do not bend the optical fibers below a radius of 8 cm. A lower radius will alter the calibration and a narrow bending can break the fiber.

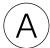

# **DUST & BIRD PROTECTION**

Last Update: 2022-03-21

(Figure 1.A) Back view of the device. Arrows are indicating the direction of the airstream. 1) Cosine Receptors 2) Fiber Intakes 3) Levelling Bubble 4) Fan with screws 5) Spikes to make birds feels uncomfortable

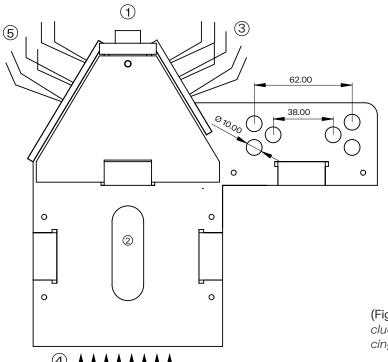

(Figure 2.A) Top view of the Dust & Bird protection, including dimensions (measured from hole center for spacings)

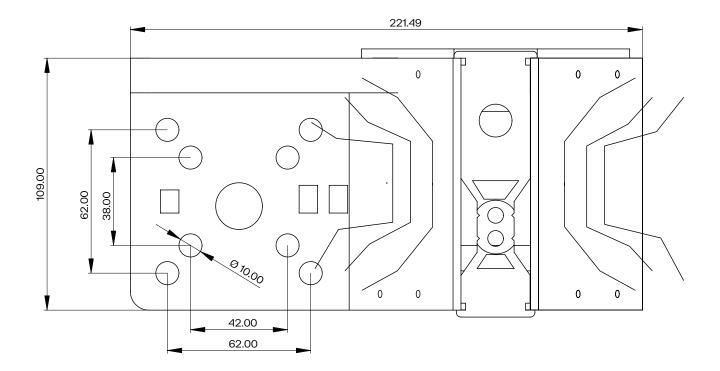

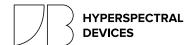

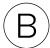

# REMOTE ACCESS EMBEDDED COMPUTER

Last Update: 2022-03-21

#### Overview

The embedded computer is a RoX/FloX accessory that provides remote access capabilities. The device is based on a Latte Panda single board computer and is flashed with a custom LINUX operating system. Via this computer the following options become available.

- 1. Data Transfer of connected JB Instruments to a cloud storage.
- 2. Remote Access via JB Technicians to remotely check the instrument state and adapt acquisition parameters.
- 3. Live Monitoring of instrument vitals via a web page that allows quick checking of the device state.
- 4. Enhanced connectivity via WIFI, Mobile Internet and LAN. All three connectivity options depend on the availability of infrastructure on site.

Optionally connect the internal LAN cable to the LAN port of the embedded computer. This LAN cable is only available if the instrument was equipped with an optional IP67 external LAN socket.

Optionally plug in the mobile network modem to the black double stacked USB socket of the embedded computer. Use the upper port for the mobile modem and the bottom port for the data cable connection. Avoid bending of the USB-plugs.

Optionally wire the U.FL connector of the external WIFI antenna to the small U.FL socket on the edge of the embedded computer.

#### **Parts**

- Embedded Computer
- DATA Cable
- POWER Cable

#### Optional

- LAN Cables
- Mobile Network Modem
- External WIFI Antenna

## Installation

Your RoX/FloX instrument's hardware and firmware must be prepared for installation of the remote access system. If in doubt, refer to your technical documentation or to your JB contact in order to verify the installed option.

The embedded computer receives power via an USB-A double socket labelled with POWER. Connect the cable labelled with POWER to this outlet and to the micro USB socket of the embedded computer. In the FloX this USB socket is located right above the On button. In the RoX, the USB socket is hidden below the black lid. Remove the 4 big screws in the corner to allow access to the USB power socket.

Connect the cable labelled DATA to the micro USB port of the FloX/RoX instrument labelled with DATA near the SD-card. This port is located on the instrument's mainboard. Connect the USB-A plug of the cable to the embedded computer's black double USB socket.

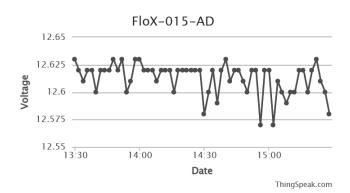

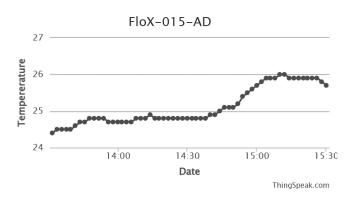

(Figure 1.B) Example of the instruments vital live feed.

HYPERSPECTRAL DEVICES

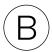

# REMOTE ACCESS EMBEDDED COMPUTER

Last Update: 2022-03-21

## Operation

As soon the embedded computer is connected as described above, it will start operation together with the JB instrument. If powered, blue LED's on the computer will indicate that it is powered. Another red LED from the bottom of the embedded computer will light up during normal operation. The successful connection to the JB instrument is indicated by a reset of the instrument indicated by a beeping pattern around 1 minute after the power up.

If the computer is connected to the internet, it will within the next 15 minutes update the live feed (figure 1). The diurnal data transfer will happen after the measurement hours of the instrument and is automatically carried out. The data will be transferred via FTP to a JB server and is uploaded from there to a cloud service for your access. The password protected download link to the data will be provided by the JB Service team on delivery of a remote access instrument.

#### **Troubleshoot**

The steady operation of the remote access computer is mainly dependent on the sites infrastructure.

Stable Data Connection: To enable a complete data transfer a stable data connection is essential.

A stable power provision to the instrument is needed as well, as the data transfer happens during night. Solar driven instruments may run out of power under adverse conditions and will thus create incomplete data transfers.

Network Configuration: Depending on the site's network and security measures, the embedded computer needs be configured to access the internet. This should be done in advance by a service technician or experienced user, preparing the installation of the instrument on site. Please contact JB for assistance. In case of WIFI setup on site, a HDMI display, mouse and keyboard can be used to access the computer.

Remote Firmware Upgrade via the embedded computer: In case a firmware upgrade is needed, this can be performed via the remote computer on site. To do so, the computer has to be powered via an external power source, as the FloX/RoX will stop power provision during the firmware upgrade. Please refer to the JBService technician in order to schedule a remote upgrade via the embedded computer.

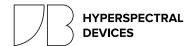

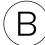

# LITERATURE LIST

Last Update: 2022-03-21

- Response times of remote sensing measured sun-induced chlorophyll fluorescence, surface temperature and vegetation indices to evolving soil water limitation in a crop canopy. Remote Sensing of Environment 2022.

A.Damm, S.Cogliati, R.Colombo, L.Fritsche, A.Genangeli, L.Genesio, J.Hanus, A.Peressotti, P.Rademske, U.Rascher, D.Schuettemeyer, B.Siegmann, J.Sturm, F.Miglietta

- Remote sensing of sun-induced chlorophyll-a fluorescence in inland and coastal waters: Current state and future prospects. Remote Sensing of Environment 2022.

Remika S.Gupana, Daniel Odermatt, Ilaria Cesana, Claudia Giardino, Ladislav Nedbal, Alexander Damm

- Heatwave breaks down the linearity between sun-induced fluorescence and gross primary production. New Phytologist 2021. David Martini, Karolina Sakowska, Georg Wohlfahrt, Javier Pacheco-Labrador, Christiaan van der Tol, Albert Porcar-Castell, Troy S. Magney, Arnaud Carrara, Roberto Colombo, Tarek S. El-Madany, Rosario Gonzalez-Cascon, María Pilar Martín, Tommaso Julitta, Gerardo Moreno, Uwe Rascher, Markus Reichstein, Micol Rossini, Mirco Migliavacca
- NIRVP: A robust structural proxy for sun-induced chlorophyll fluorescence and photosynthesis across scales. Remote Sensing of Environment 2022.

Benjamin Dechant, Youngryel Ryu, Grayson Badgle, Philipp Köhler, Uwe Rascher, Mirco Migliavacca, Yongguang Zhang, Giulia Tagliabue, Kaiyu Guan, Micol Rossini, Yves Goulas, Yelu Zeng, Christian Frankenberg, Joseph A.Berry

- Constraining water limitation of photosynthesis in a crop growth model with sun-induced chlorophyll fluorescence. Remote Sensing of Environment, 2021.
- S. De Cannière, M.Herbst, H.Vereecken, P.Defourny, F.Jonard.
- Downscaling of far-red solar-induced chlorophyll fluorescence of different crops from canopy to leaf level using a diurnal data set acquired by the airborne imaging spectrometer HyPlant. Remote sensing of environment, 2021.

Bastian Siegmann, Maria Pilar Cendrero-Mateo, Sergio Cogliati, Alexander Damm, John Gamon, David Herrera, Christoph Jedmowski, Laura Verena Junker-Frohn, Thorsten Kraska, Onno Muller, Patrick Rademske, Christiaan van der Tol, Juan Quiros-Vargas, Peigi Yang, Uwe Rascher.

- Practical approaches for normalizing directional solar-induced fluorescence to a standard viewing geometry. Remote Sesing of Environment, 2021.

Dalei Hao, Yelu Zeng, Han Qiu, Khelvi Biriukova, Marco Celesti, Mirco Migliavacca, Micol Rossini, Ghassem R. Asrar, Min Chen.

- Differential responses in a Mediterranean citrus orchard to two heatwave intensities is identified by combining measurements of fluorescence, carbonyl sulfide (COS), and CO2 uptake. New Phytologist, 2021.

Amnon Cochavi, Madi Amer, Rafael Stern, Fyodor Tatarinov, Mirco Migliavacca, Dan Yakir

- Assessing the contribution of understory sun-induced chlorophyll fluorescence through 3-D radiative transfer modelling and field data. Remote Sensing of Environment, 2021.

A. Hornero, P.R.J. North, P.J. Zarco-Tejada, U. Rascher, M.P. Martín, M. Migliavacca, R. Hernandez- Clemente

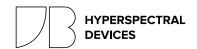

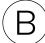

# LITERATURE LIST

Last Update: 2022-03-21

- Concepts and Applications of Chlorophyll Fluorescence: A Remote Sensing Perspective. Geospatial Technologies for Crops and Soils. Springer 2021.

Choudhary K.K., Chakraborty A., Kumari M.

- Diurnal dynamics of non-photochemical quenching in Arabidopsis npq mutants assessed by solar-induced fluorescence and reflectance measurements in the field. New Phytologist, 2020.

K. Acebron, S. Matsubara, C. Jedmowski, D. Emin, O. Muller and U. Rascher

- CloudRoots: integration of advanced instrumental techniques and process modelling of sub-hourly and sub-kilometre land-atmosphere interactions. Biogeosciences, 2020.

Vilà-Guerau de Arellano, J., Ney, P., Hartogensis, O., de Boer, H., van Diepen, K., Emin, D., de Groot, G., Klosterhalfen, A., Langensiepen, M., Matveeva, M., Miranda-García, G., Moene, A. F., Rascher, U., Röckmann, T., Adnew, G., Brüggemann, N., Rothfuss, Y., and Graf, A.

- Fluorescence Correction Vegetation Index (FCVI): A physically based reflectance index to separate physiological and non-physiological information in far-red sun-induced chlorophyll fluorescence. Remote Sensing of Environment, 2020. *Peigi Yang, Christiaan van der Tol, Petya K.E.Campbell, Elizabeth M.Middleton.*
- Reduction of structural impacts and distinction of photosynthetic pathways in a global estimation of GPP from space-borne solar-induced chlorophyll fluorescence. Remote Sensing of Environment, 2020.

Zhaoying Zhanga, Yongguang Zhanga, Albert Porcar-Castell, Joanna Joiner, Luis Guanter, Xi Yang, Mirco Migliavacca, Weimin Ju, Zhigang Sun, Shiping Chen, David Martini, Qian Zhang, Zhaohui Li, James Cleverly, Hezhou Wang, Yves Goulas.

- Unmanned Aerial Systems (UAS)-Based Methods for Solar Induced Chlorophyll Fluorescence (SIF) Retrieval with Non-Imaging Spectrometers: State of the Art. Remote Sensing, 2020.

Juan Quirós Vargas, Juliane Bendig, Alasdair Mac Arthur, Andreas Burkart, Tommaso Julitta, Kadmiel Maseyk, Rick Thomas, Bastian Siegmann, Micol Rossini, Marco Celesti, Dirk Schüttemeyer, Thorsten Kraska, Onno Muller and Uwe Rascher.

- Effects of varying solar-view geometry and canopy structure on solarinduced chlorophyll fluorescence and PRI. International Journal of Applied Earth Observation and Geoinformation, 2020.
- K. Biriukova, M. Celesti, A. Evdokimova, J. Pacheco-Labrador, T. Julitta, M. Migliavacca, C. Giardino, F. Miglietta, R. Colombo, C. Panigada, M. Rossini.
- Remote sensing of solar-induced chlorophyll fluorescence (SIF) in vegetation: 50 years of progress. Remote Sensing of Environment, 2020.
- G. H.Mohammed, R. Colombo, E. M.Middleton, U. Rascher, C. van der Tol, L. Nedbald, Y. Goulas, O. Pérez-Priego, A. Damm, M. Meroni, J. Joiner, S. Cogliati, W. Verhoef, Z. Malenovskýk, J. Gastellu-Etchegorry, J. R. Miller, L. Guantern, J. Moreno ... P.J.Zarco-Tejada.
- Diurnal and Seasonal Variations in Chlorophyll Fluorescence Associated with Photosynthesis at Leaf and Canopy Scales. Remote Sensing, 2019.

Petya K. E. Campbell, Karl F. Huemmrich, Elizabeth M. Middleton, Lauren A. Ward, Tommaso Julitta, Craig S. T. Daughtry, Andreas Burkart, Andrew L. Russ and William P. Kustas

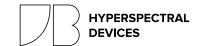

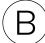

# LITERATURE LIST

Last Update: 2022-03-21

- Sun-induced fluorescence and gross primary productivity during a heat wave. Scientific Reports. volume 8, Article number: 14169 (2018)
- G. Wohlfahrt, K. Gerdel, M. Migliavacca, E. Rotenberg, F. Tatarinov, J. Müller, A. Hammerle, T. Julitta, F. M. Spielmann & D. Yakir.
- Proximal VIS-NIR spectrometry to retrieve substance concentrations in surface waters using partial least squares modelling. Water Supply ws2018 177.
- A. Wagner S. Hilgert T. Kattenborn S. Fuchs
- Recent development and results of very high-resolution spectroscopy for the measurement of time series of sun induced fluorescence. 10th EARSeL SIG Imaging Spectroscopy Workshop | 19-21 April 2017, Zurich, Switzerland.

Burkart A. Julitta T. Schickling A. Pilar C. Wieneke S. Migliavacca M. Colombo R. Rascher U.

- Comparing the diurnal and seasonal dynamics in chlorophyll fluorescence and xanthophyll cycle, associated with photosynthetic function for two vastly different canopies.

Campbell P. Middleton E. Julitta T. Huemmrich K., Garish C. Burkart A.

- Sun-Induced Chlorophyll Fluorescence I: Instrumental Considerations for Proximal Spectroradiometers. Remote Sensing 2019.
- Javier Pacheco-Labrador, Andreas Hueni, Laura Mihai, Karolina Sakowska, Tommaso Julitta, Joel Kuusk, Dan Sporea, Luis Alonso, Andreas Burkart, M. Pilar Cendrero-Mateo, Helge Aasen, Yves Goulas, Alasdair Mac Arthur.
- Sun-Induced Chlorophyll Fluorescence II: Review of Passive Measurement Setups, Protocols, and Their Application at the Leaf to Canopy Level. Remote Sensing 2019.
- H. Aasen, S. Van Wittenberghe, N. Sabater Medina, A. Damm, Y. Goulas, S. Wieneke, A. Hueni, Z. Malenovský, L. Alonso, J. Pacheco-Labrador, M. Pilar Cendrero-Mateo, E. Tomelleri, A. Burkart, S. Cogliati, U. Rascher, A. Mac Arthurw.
- Sun-Induced Chlorophyll Fluorescence III: Benchmarking Retrieval Methods and Sensor Characteristics for Proximal Sensing. Remote Sensing 2019.
- M. Pilar Cendrero-Mateo, Sebastian Wieneke, Alexander Damm, Luis Alonso, Francisco Pinto, Jose Moreno, Luis Guanter, Marco Celesti, Micol Rossini, Neus Sabater, Sergio Cogliati, Tommaso Julitta, Uwe Rascher, Yves Goulas, Helge Aasen, Javier Pacheco-Labrador, Alasdair Mac Arthur.

#### DISCLAMER:

This literature list is an excerpt of a growing number of publications and is intended as a starting point for the scientific work on measurements of sun-induced fluorescence using hyperspectral instruments.

HYPERSPECTRAL DEVICES